# **Sparkasse Pforzheim Calw**

# **Online-Banking Business Pro "Schritt-für Schritt"**

**Erste bzw. einmalige Einrichtung der Stammdaten**

#### **Generelle Hinweise zur Einrichtung**

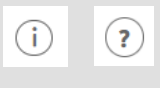

Über den **(i)-Button** neben der Masken-Überschrift finden Sie das Glossar mit Begriffserklärungen. Weitere Erklärungen für Feldeingaben etc. sind durch die **(?)-Button** aufrufbar.

 $\Box$ 

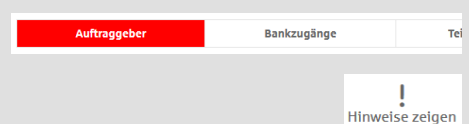

Neuer Auftraggeber

\* Pfilie let failel

\*Pflichtfeld

Die Ersteinrichtung wird über die Reiternavigation schrittweise durchlaufen. Im oberen Bereich werden dauerhaft Hinweise zur Einrichtung angezeigt, die oben rechts über die Schaltfläche "**Hinweise zeigen**" eingeblendet werden können.

**1. Rufen Sie die EBICS Administration unter Administration > EBICS > EBICS-Stammdaten > Auftraggeber auf.**

Name\* CM Sanitäranlagen GmbH

mer<sup>«</sup> Hainbuchenweg 1 Postleitzahl/ Ort\* 44339 Dortmund Land\* DE - DEUTSCHLAND

Speichern

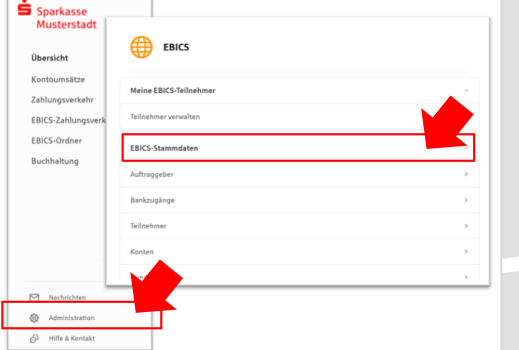

Abbrechen

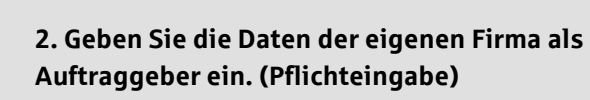

**3. Richten Sie die Daten zum Bankzugang ein. Die dafür benötigten Daten finden Sie auf dem Bankparameterblatt. (s. Kunden-Checkliste OBB Pro)**

↴

Abbrechen

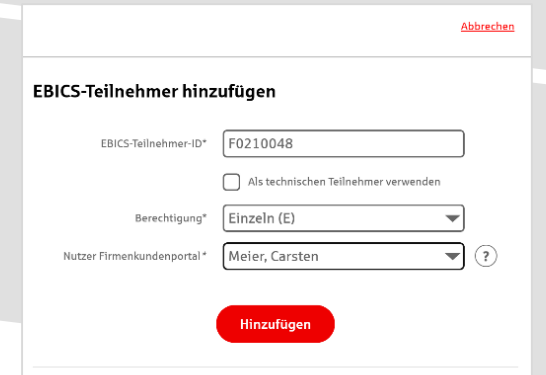

**4. Legen Sie Ihren ersten EBICS-Teilnehmer über "Hinzufügen" an. Die dafür benötigen Informationen entnehmen Sie dem Bankparameterblatt.**

Bankschlüssel

Neuer EBICS-Bankzugang

Bitte gleichen Sie automatisch eingesetzte Angaben, sofern vorhanden, mit ihrem<br>EBICS-Vertrag ab.

Name\* Test-Sparkasse 421 BIC/Bankleitzahl\* TESTDETT421/94059421 Reschreibung | Hostname\* EUSIDG41 Kunden-ID\* K0213491

EBICS URL\* https://si01a.ebics.sparkasse-<br>banking.de/ebicsweb/ebicsweb

Nachdem Sie einen technischen oder Ihren eigenen EBICS-Teilnehmer für diesen Bankzugang<br>initialisiert haben, können Sie hier die Bankschlüssel abholen. Zusätzlich können EBICS-Teilin<br>ohne Administrationsrechte die Bankschl

Noch 192 Zeich

## **5. Warten Sie bitte auf die Freigabe durch das Kreditinstitut.**

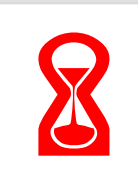

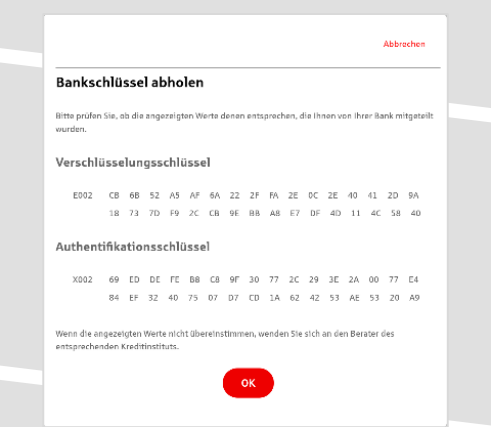

**6. Nach der Initialisierung und Freischaltung des**  ersten Teilnehmers (s. Anleitung "Mein EBICS-Teilnehmer") können Sie die Bankschlüssel mit "OK" **abholen.** 

**7. Nach der Einrichtung und Freischaltung des ersten Teilnehmers können Sie alle weiteren Teilnehmer und Konten (nur Fremdbankkonten) direkt vom ELKO-**Bankrechner über die Auswahl "Kundendaten **aktualisieren" abholen.** 

Abbrechen

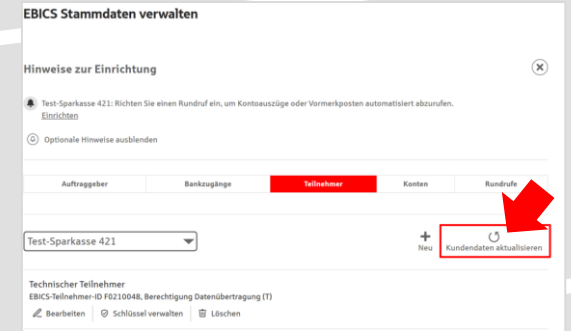

 $\text{Unrzeit}^* \quad \boxed{\textbf{08:00}}$ 

 $\begin{tabular}{|c|c|c|} \hline \quad \quad & \quad \quad & \quad \quad & \quad \quad & \quad \quad & \quad \quad \\ \hline \quad \quad & \quad \quad & \quad \quad & \quad \quad & \quad \quad & \quad \quad \\ \hline \quad \quad & \quad \quad & \quad \quad & \quad \quad & \quad \quad \\ \hline \end{tabular}$ 

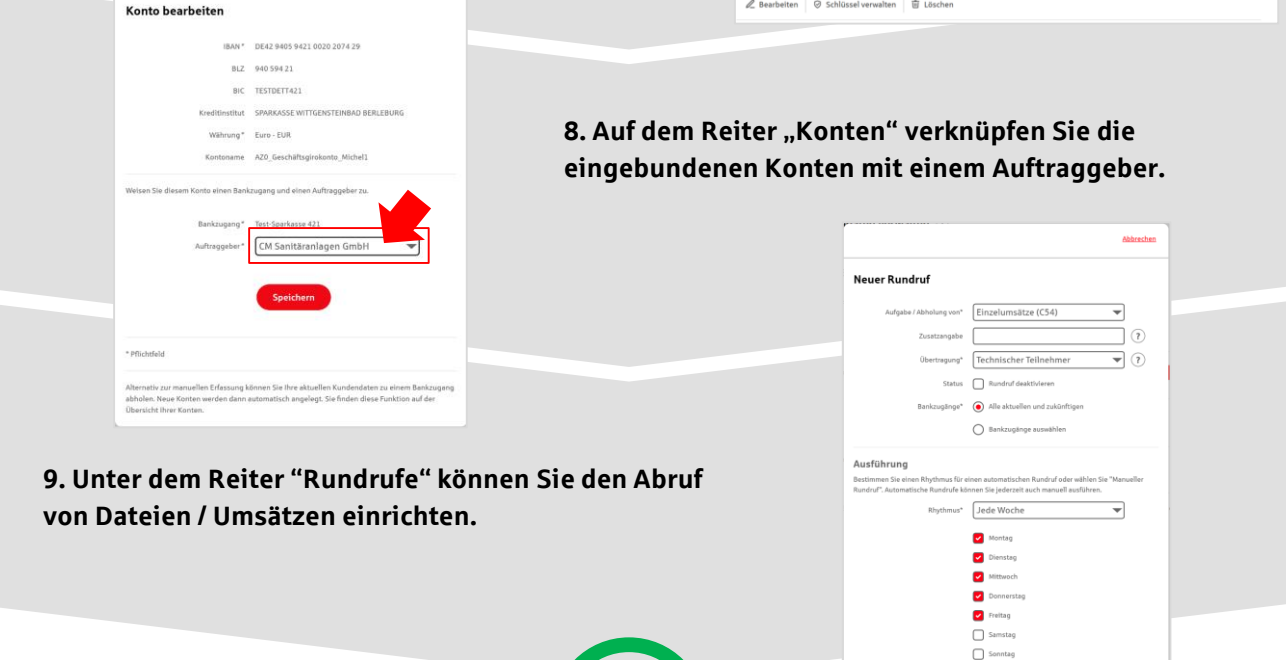

### **HABEN SIE NOCH FRAGEN? Wir sind gerne für Sie da.**

Unseren telefonischen Support erreichen Sie zu unseren üblichen Geschäftszeiten: Montag bis Freitag von 09:00 – 18:00 Uhr oder per E-Mail unter [info@sparkasse-pforzheim-calw.de](mailto:info@sparkasse-pforzheim-calw.de).

Weitere Informationen erhalten Sie außerdem unter [www.sparkasse-pforzheim-calw.de/obbpro](http://www.sparkasse-pforzheim-calw.de/obbpro).